## **How to Access Quarter and Semester Grades in Aeries Parent Portal**

San Dieguito Union High School District

Following the steps below and using the visuals provided, you will be able to access the grades reported by teachers during the reporting times that include reporting of a D or F grade, progress grades and formal semester grades.

**STEP 1**: Go to my.sduhsd.net and click on the Aeries Link on the left column. Then please enter your login information to access your student's account in the box highlighted by the blue arrow.

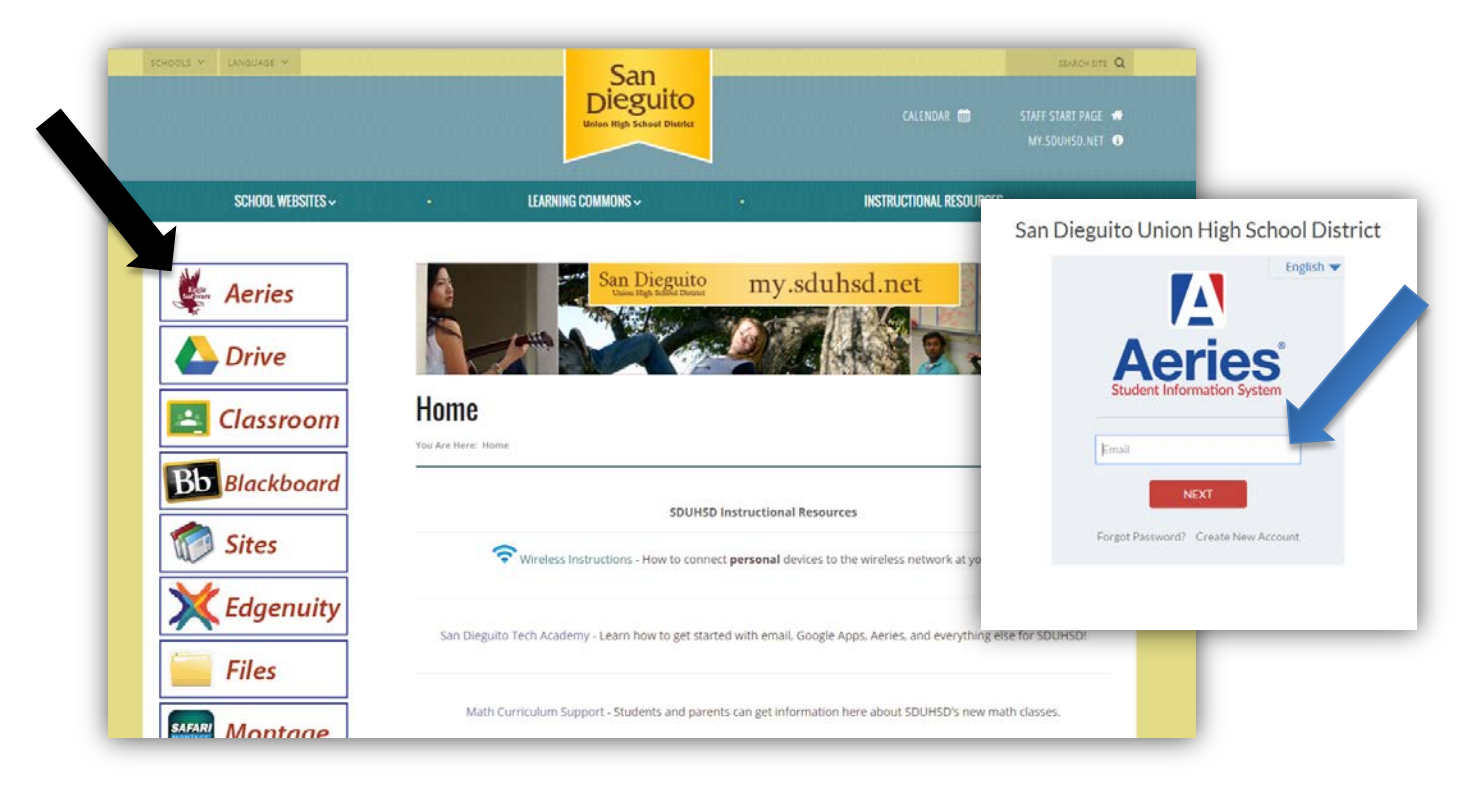

**STEP 2**: The opening page is the "Home" page and will provide **current** grades directly from your student's active grade **book**. You can also view any **missing assignments**, **links to teacher websites**, and **this week's attendance**.

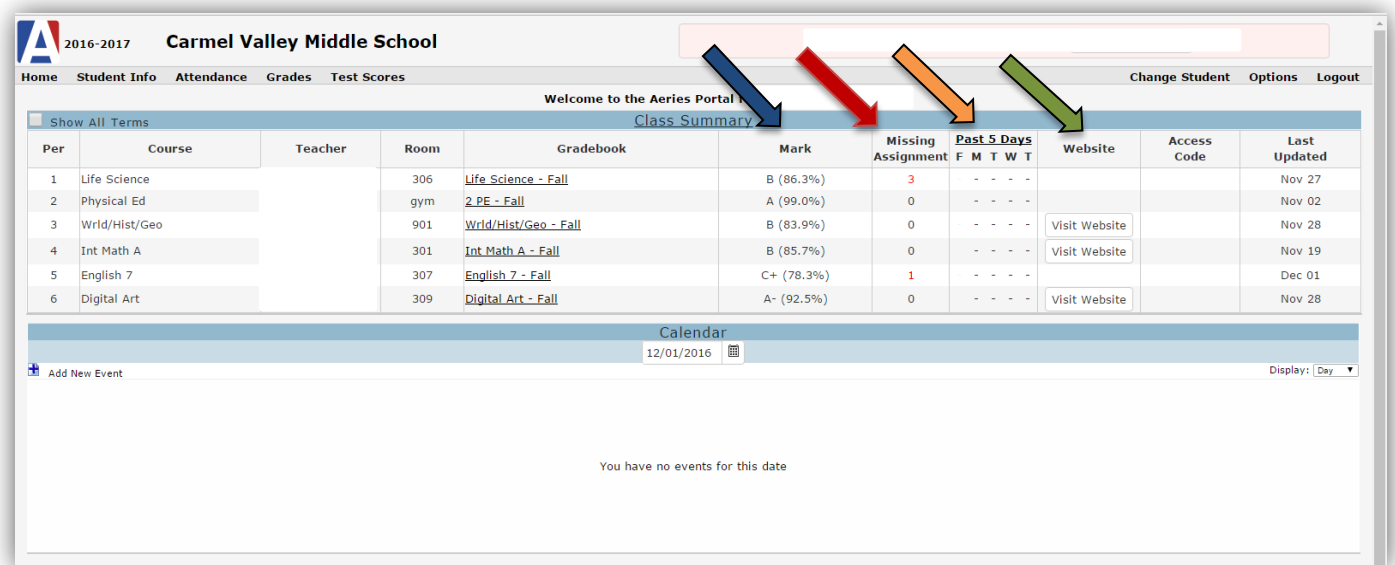

**STEP 3**: Click on "Grades" on the menu just below the school name and "Report Card History" on the sub-menu. This is pictured below and pointed to by the arrows.

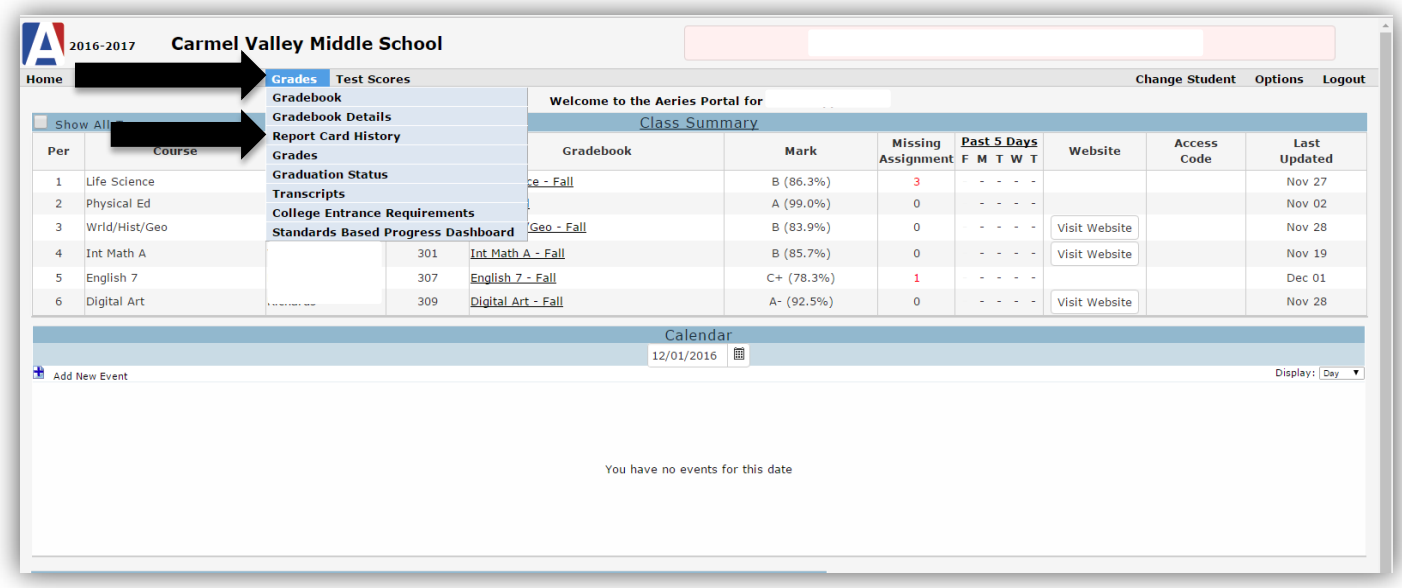

You should now be on the page below that displays your student's report cards from past terms. Click on the blue text to view the specific report card. The schedule for reporting these grades can be found at each school's website.

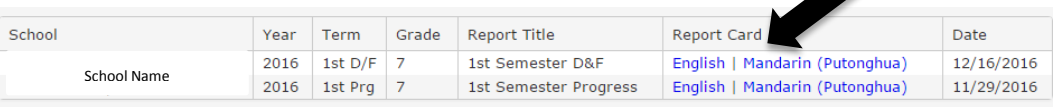

Please note grades that will be on your child's formal transcript are the semester grades in January and June. If your school is on the quarter system, this will be the end of each quarter.

If you need further assistance with your Aeries Parent Portal, please contact the school's registrar via email or phone call.